# <span id="page-0-0"></span>The module <WebCfgD> of subsystems "User Interfaces"

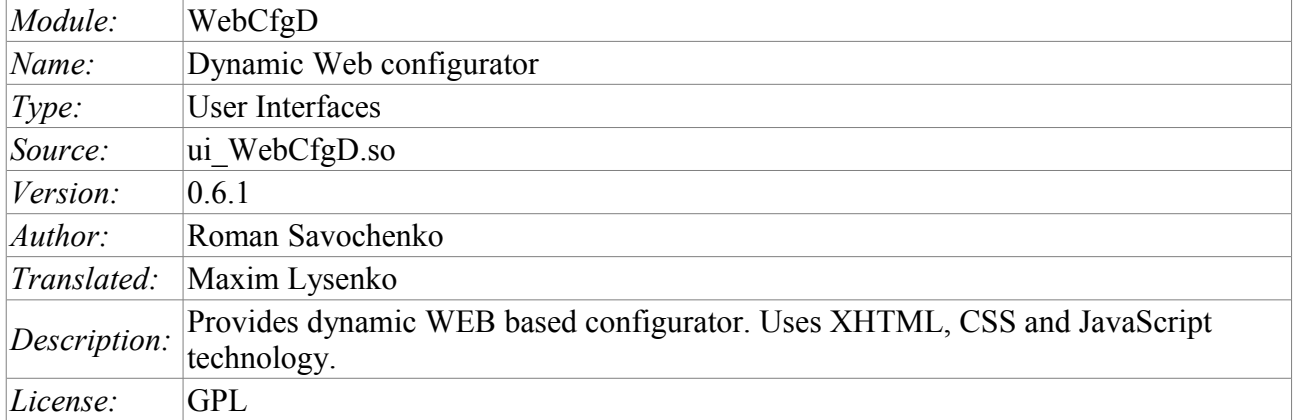

## **Contents table**

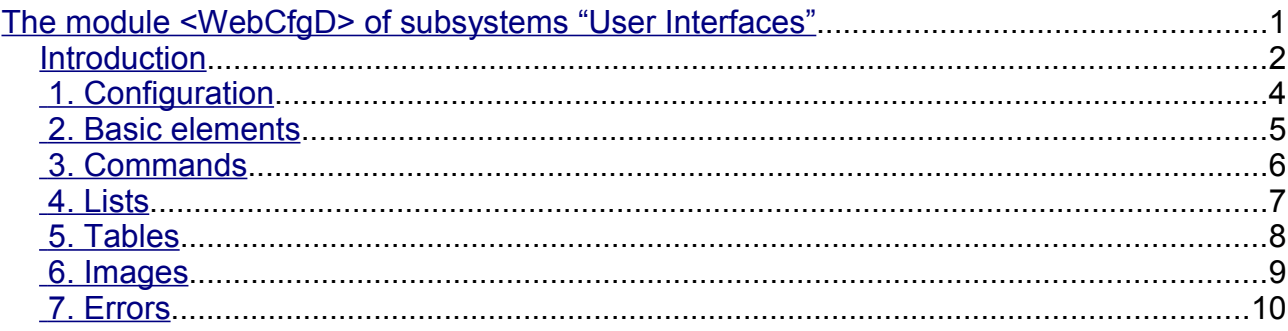

#### <span id="page-1-0"></span>**Introduction**

The <WebCfgD> module provides the configurator of OpenSCADA system. Configurator is implemented on the basis of Web-technologies:

- *HTTP* hypertext transfer protocol;
- *XHTML* extended language of markup of the hypertext documents;
- *CSS* cascading style sheets of hypertext documents;
- *JavaScript* built-in into the hypertext document the browser programming language;
- *DOM* document object model of the internal structure of the browser;

• *AJAX* — arrangement of asynchronous and synchronous requests from the JavaScript to the server;

• *XML* — eXtensible Markup Language.

Interface of the configurator is formed in the WEB-browser by reference to the WEB-server and getting from it the XHTML-document over HTTP. In this case there is the OpenSCADA system in the role of the WEB-server, which supports standard communication mechanisms of TCP-networks (module Transport.Sockets), hypertext transfer protocol (module Protocol.HTTP), as well as encryption of traffic between the browser and the server (Transport.SSL). Based on this to gain access to the interface configuration of the OpenSCADA, provided by this module, you need to configure the transport in the OpenSCADA (Transport.Sockets or Transport.SSL) in conjunction with the protocol HTTP (Protocol.HTTP). In the delivery of the OpenSCADA system there are configuration files containing settings of Transport.Sockets for ports 10002 and 10004. Hence the interface of the module in the configuration of the OpenSCADA by default will be available at URL: [http://localhost:10002](http://localhost:10002/) or [http://localhost:10004.](http://localhost:10004/)

After receiving the document XHTML the JavaScript program runs to create dynamic interface configurator.

At the core of the module there is the language of the management interface of the OpenSCADA system, and thus provides the uniform interface of configuration. Update of module may be required only in the case of updating the specification of the language of management.

The module was implemented and tested on three WEB-browsers, representatives of the three types of WEB-engines, as follows:

- Mozilla Firefox 3.0.4
- Opera 9.6.2
- Konqueror  $3.5.10$

Using the module starts with the opening of the session, the user authentication by the module of the protocol HTTP (Protocol.HTTP). For the operation of the authentication and the mechanism of saving of the session the browser must allow Cookies.

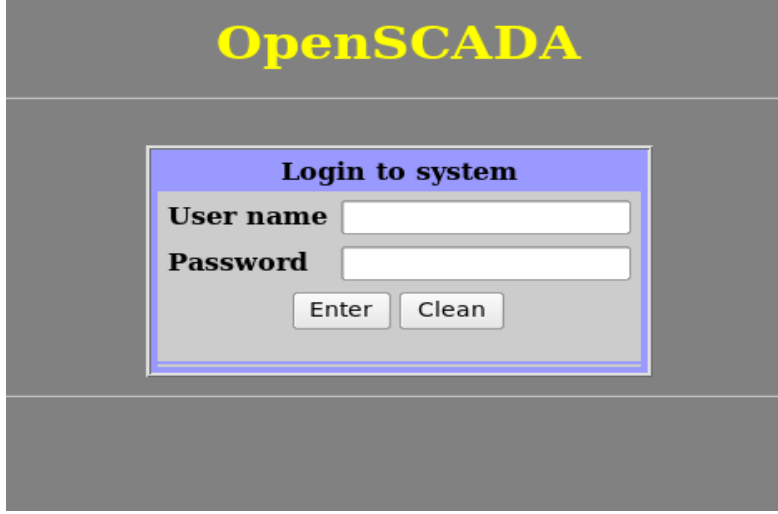

Fig.1. User authentication.

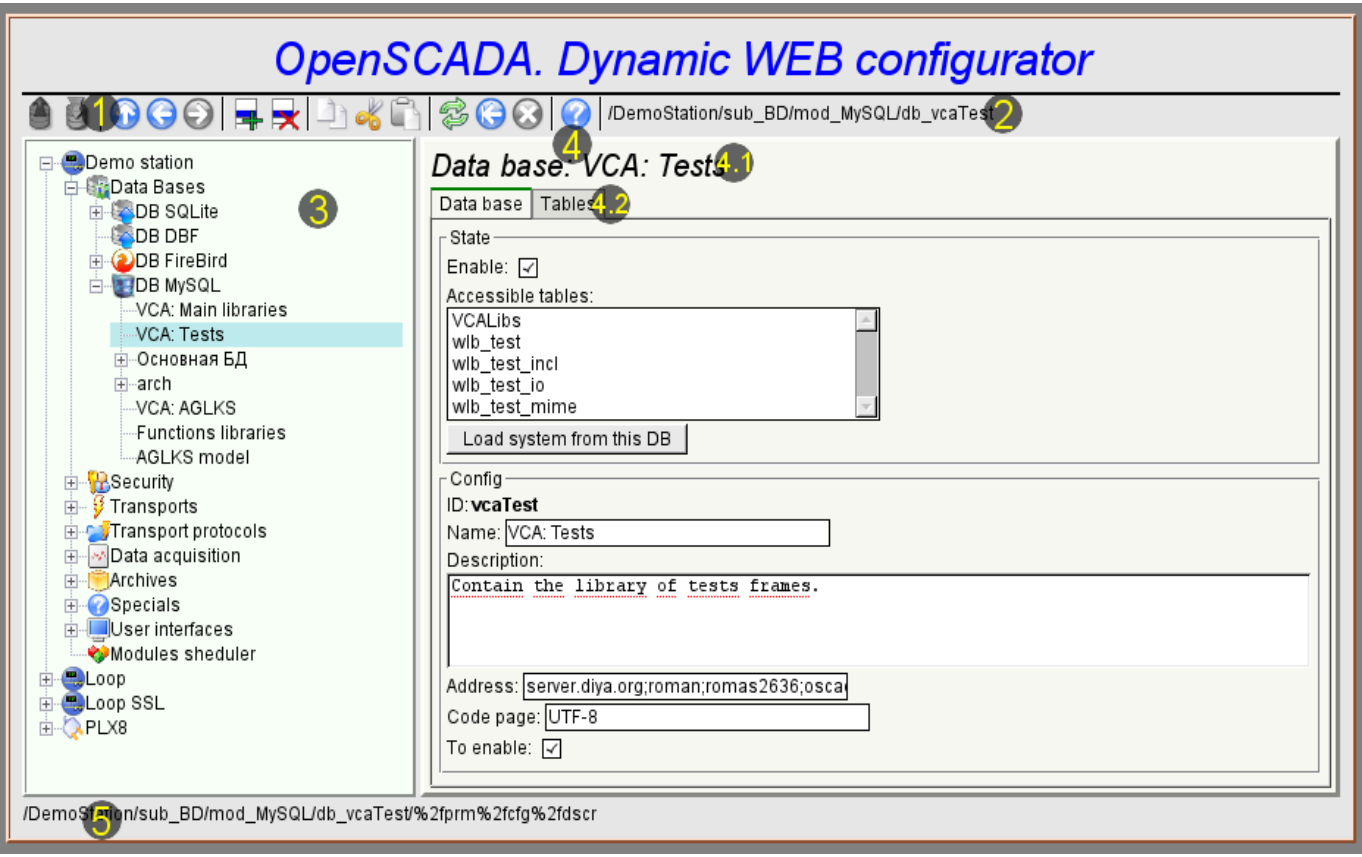

Fig.2. Working window of the configurator

Lets examine the working window of the configurator in Fig. 2.

Working window of the configurator consists of the following parts:

- 1 Toolbar contains the control buttons.
- 2 Address of the open node displays the current selected node.
- 3 Navigator intended for direct navigation through the control tree.
- 4 Working field. Divided into parts:
	- $4.1$  The name of the node contains the name of the current node.
	- $\degree$  4.2 Tabulator of the working areas -the root pages (control areas) of the node are placed into the tabulator. The control areas of the following levels are placed on the information panel.
	- 5 Status line displaying the states of the configurator.

The toolbar contains the following control buttons (from left to right):

- *Load* downloads the selected object or branch of object from the database.
- *Save* save the selected object or branch of object to the database.
- $Up$  climb up the tree.
- *Previous* open the previous page.
- *Next* open the following page.
- *Add item* add a new object to the container.
- *Delete item* delete the selected object.
- *Copy item* copy the selected object.
- *Cut item* cut of the selected object. The original object is removed after paste.
- *Paste item* paste of the copied or cut item.
- *Refresh item and the tree* refresh the current page.

• *Start periodic udate* — run periodically update of the contents of the current page with an interval of 5 second.

- *Stop periodic update* stop periodically update od the contents of the current page with an interval of one second.
- *About* --the information about the module.

The control tools are divided into basic, commands, lists, tables and images. All items are displayed in the sequence strictly appropriate to their location in the description of language of management interface.

## <span id="page-3-0"></span>**1. Configuration**

To adjust your own behavior in the not obvious situations module provides the ability to customize individual settings through the management interface of the Open SCAD[A?](http://wiki.oscada.org.ua/HomePageEn/Doc/OpenSCADA/edit?add=1) (Fig. 3). These parameters are:

- The lifetime of the authentication session (min) points during which time interval of user inactivity his session will be saved.
- The link to the configuration page of the external OpenSCADA stations used to enable remote configuration.

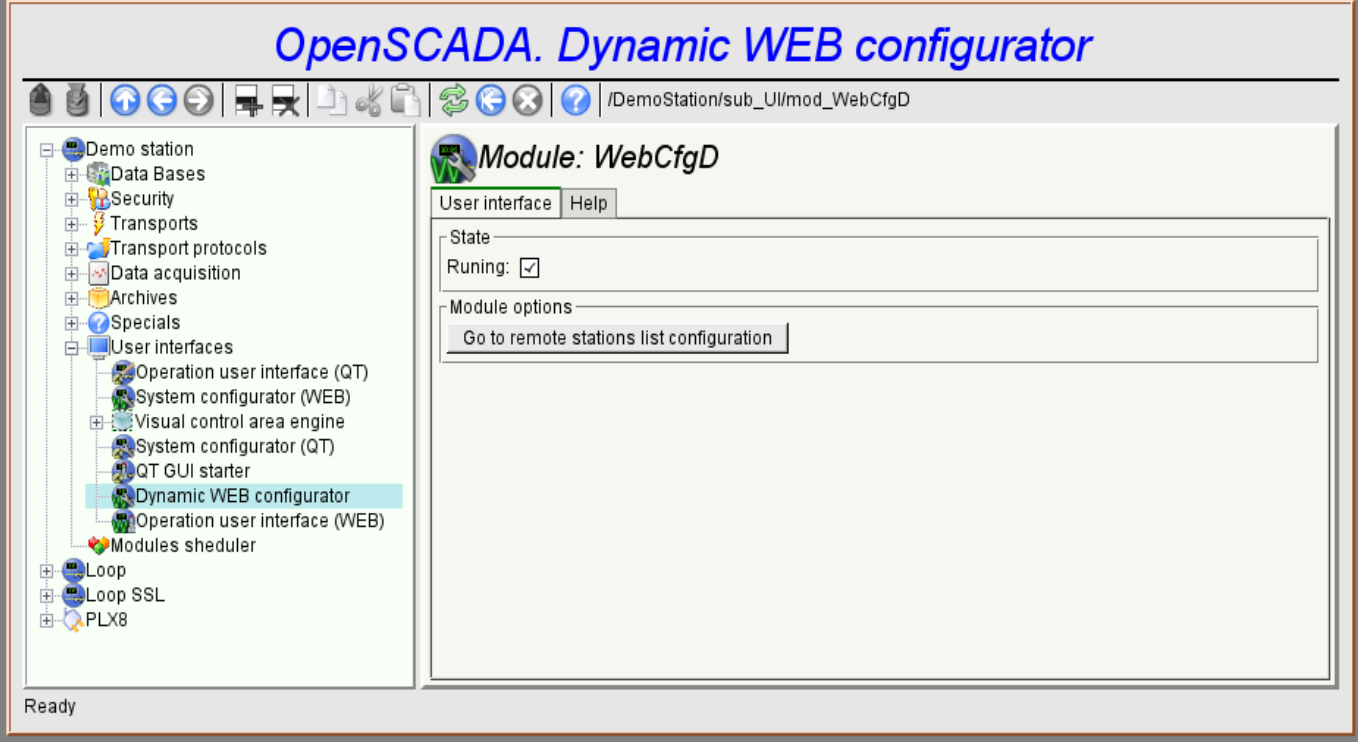

Fig.3. The configuration page of the configurator.

### <span id="page-4-0"></span>**2. Basic elements**

Into the number of the basic elements are included: information elements, the field to input values, the elements of choice from the list, flags. In the case of absence of an element name, the basic element connects to the previous basic element. Example of the group of the basic elements with the connection is shown in Fig.4.

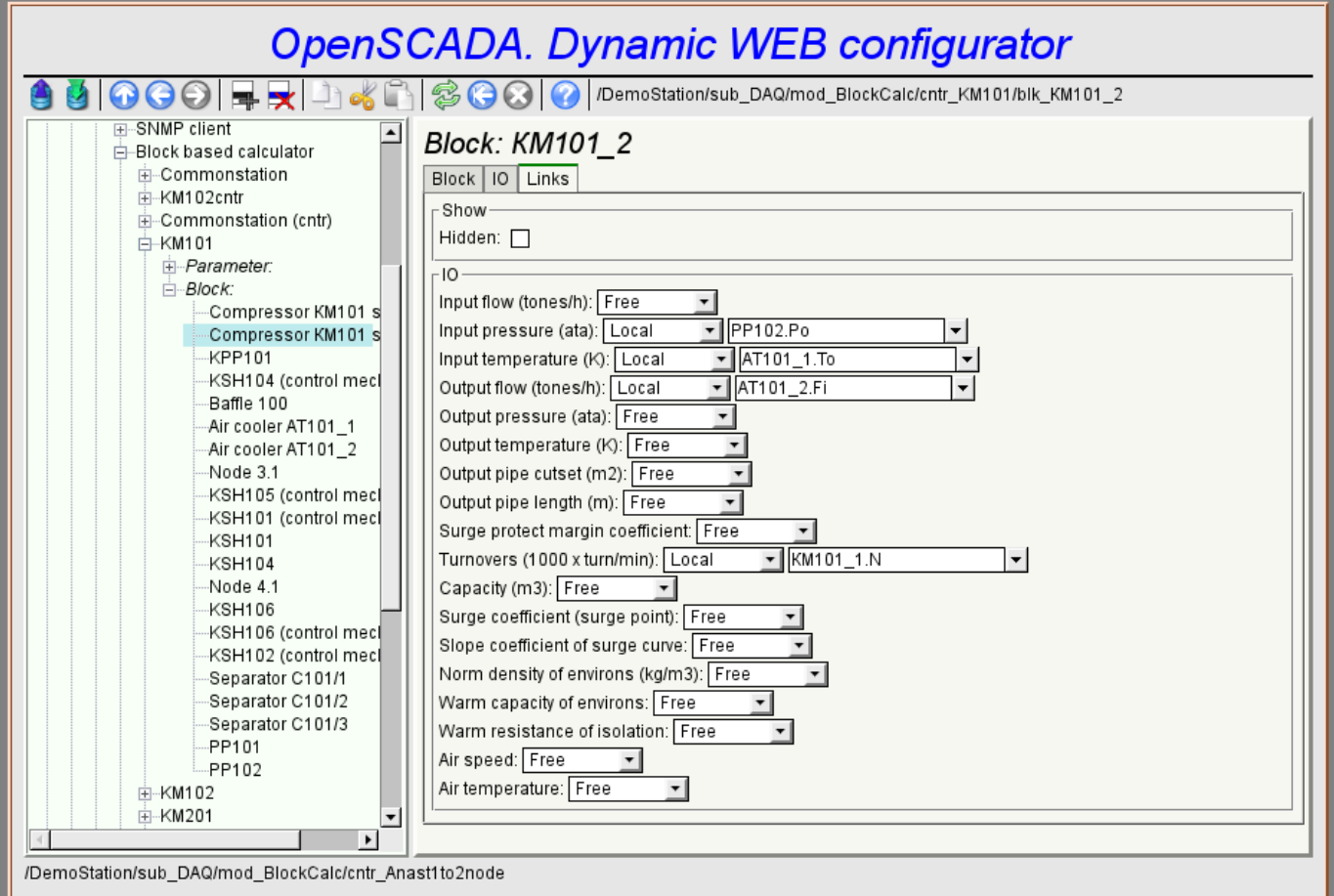

Fig.4. Connection of the basic elements.

#### <span id="page-5-0"></span>**3. Commands**

Commands are the elements for the transfer of the certain instructions of the action to the node and for the organization of the links on the page. Commands may contain parameters. The parameters are formed from the basic elements. Example of the commands with the parameters is shown in Fig.5.

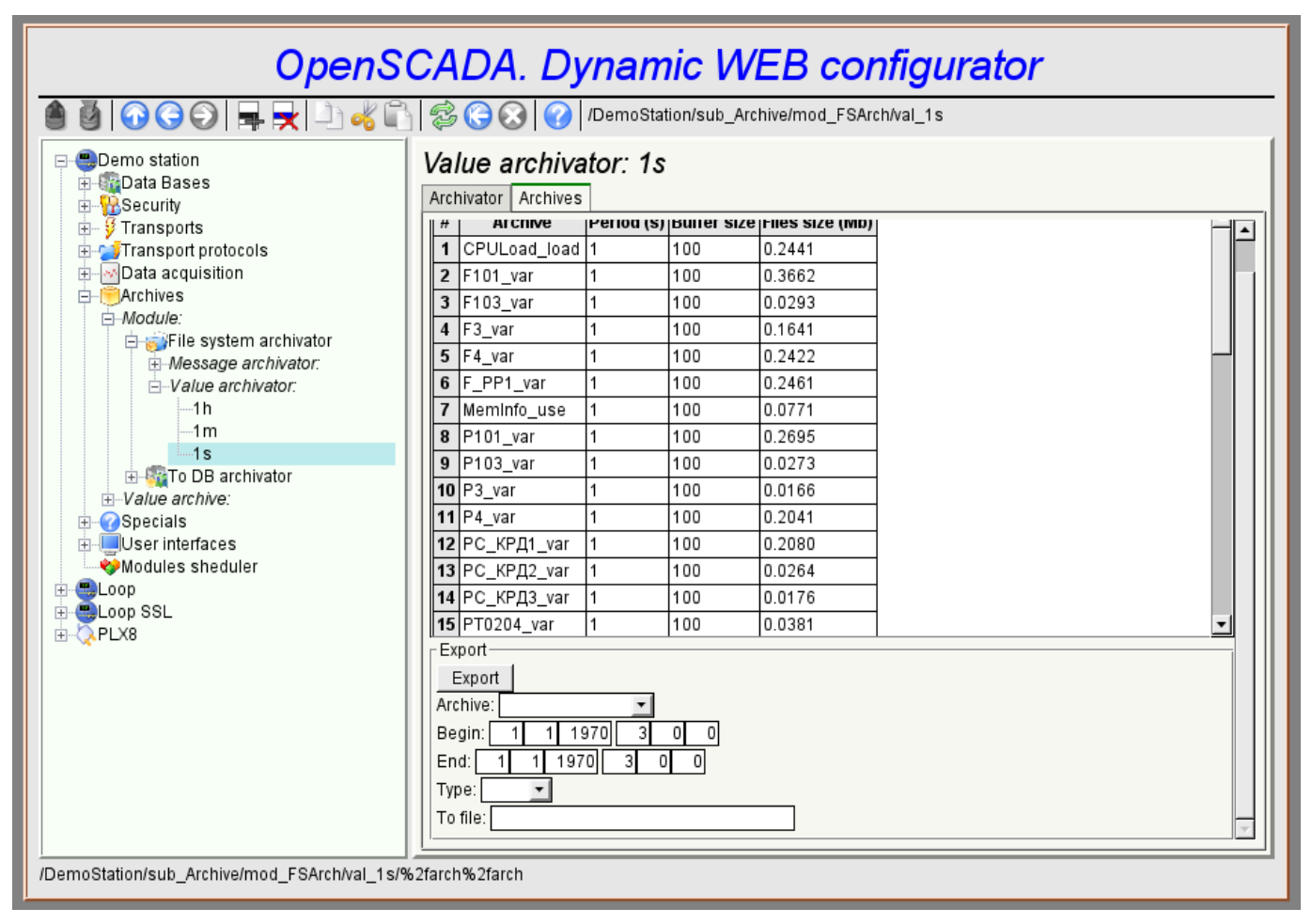

Fig.5. The command.

## <span id="page-6-0"></span>**4. Lists**

Lists contain a group of basic elements of the same type. Operations under the elements are accessible via the context menu by the mouse click on the list. Through the elements of the list can be performed the moving operations to other pages. Lists can be indexed. An example of the list is shown in Fig. 6.

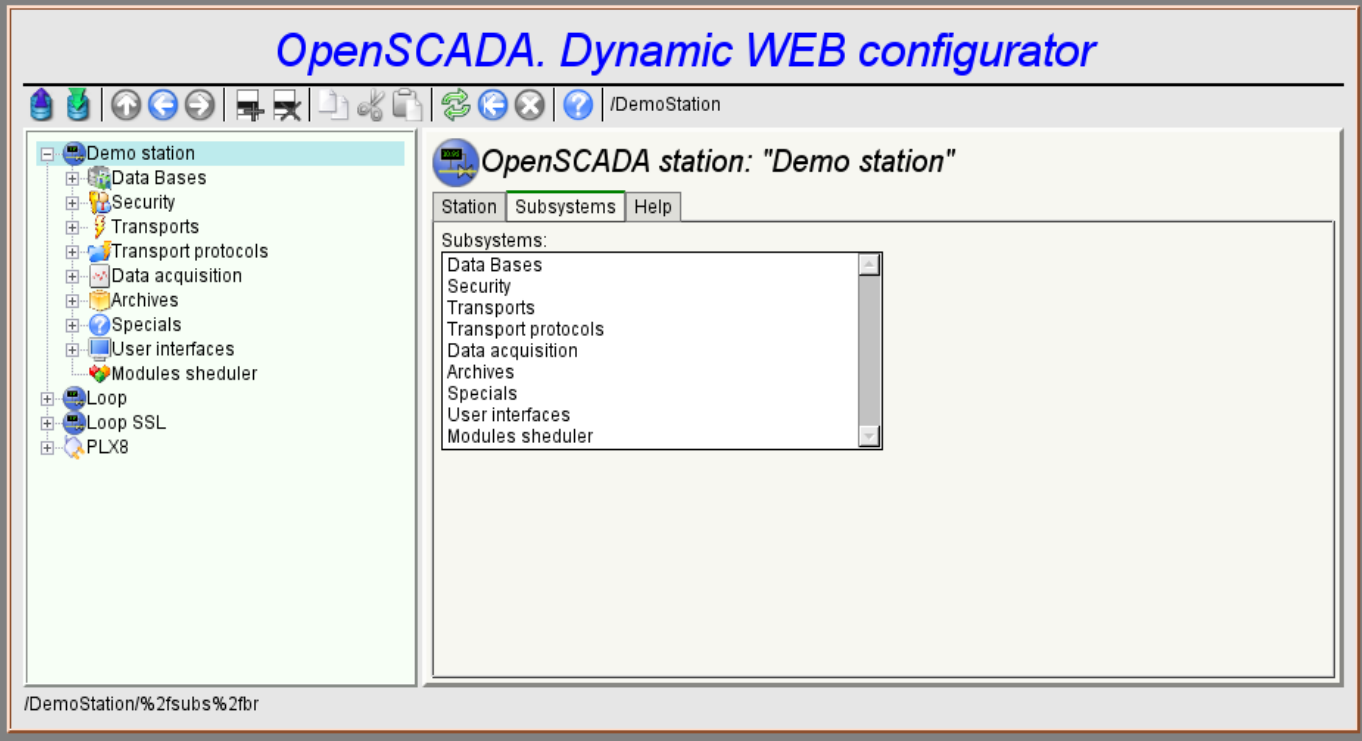

Fig.6. The list.

#### <span id="page-7-0"></span>**5. Tables**

The tables contain values of the basic elements. Type of the basic element is an individual for each column. Example of the table is given in Fig. 7. Operations on the structure of the table for editable tables are accessible through the context menu by the mouse clicking on the service button with the line number. Editing of the table is done by double-clicking on the desired cell.

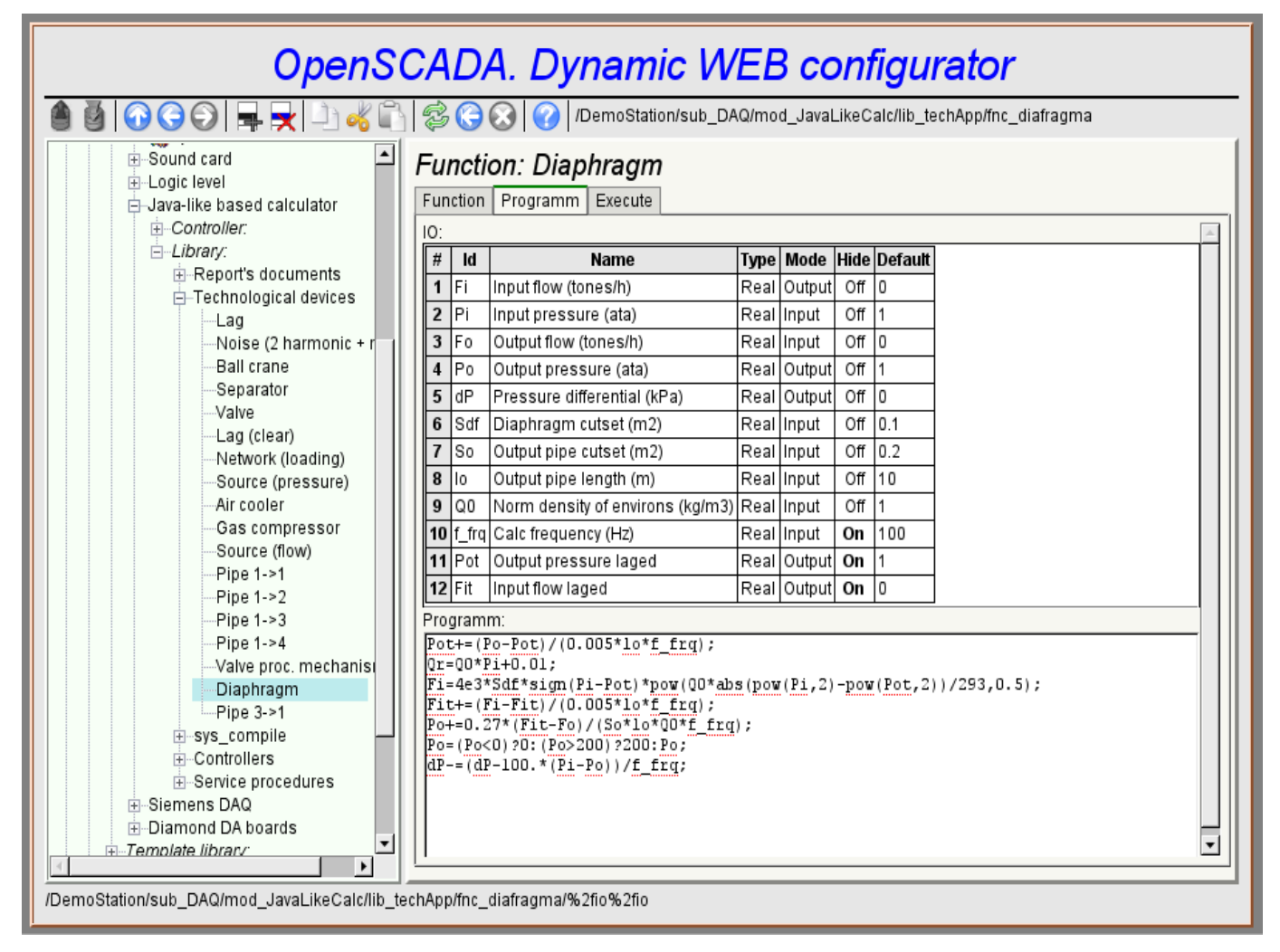

Fig.7. The table.

## <span id="page-8-0"></span>**6. Images**

The images are designed to transmit graphic information into the configurators. Example of the image is shown in Fig. 8.

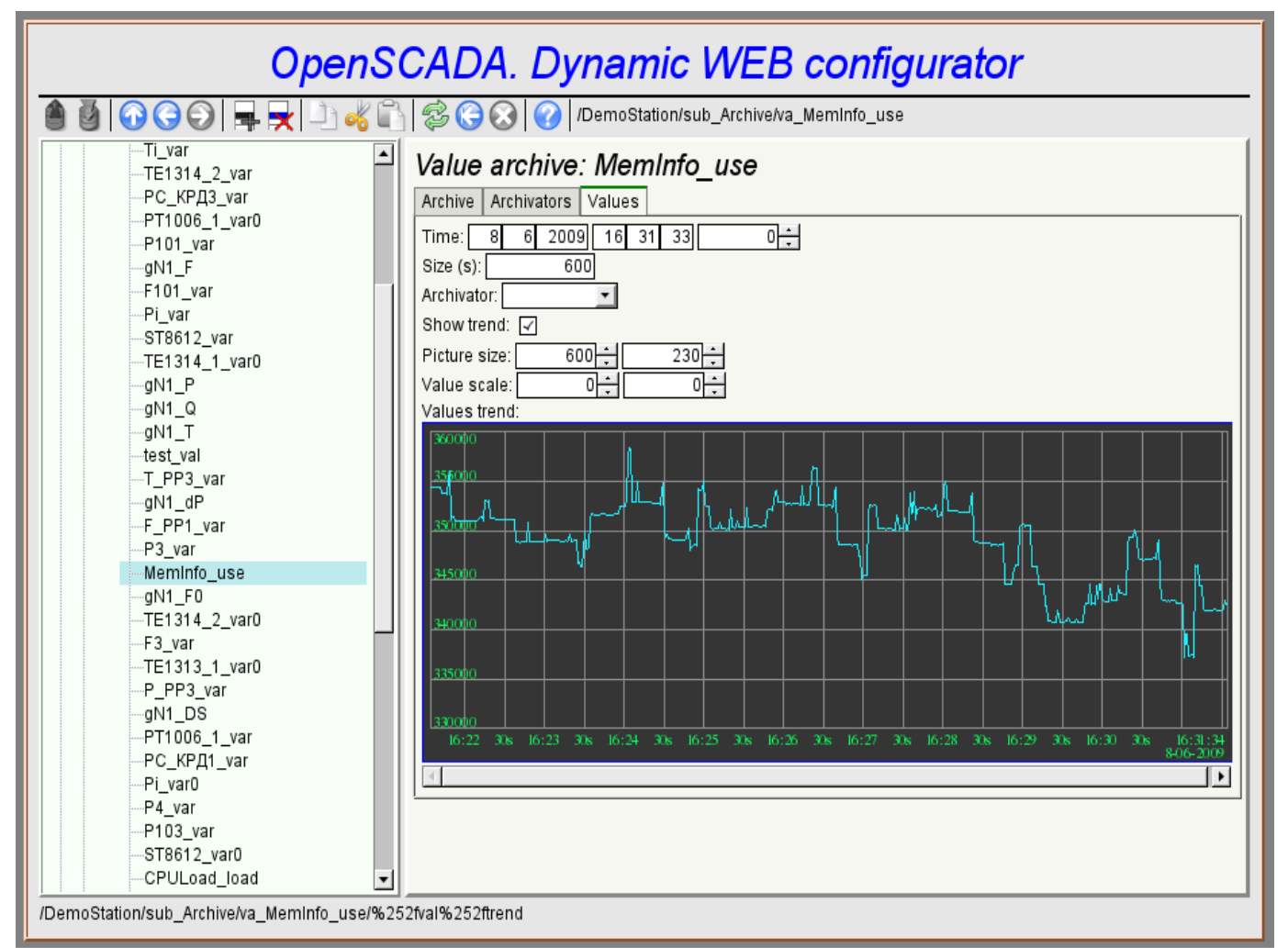

Fig.8. The image.

#### <span id="page-9-0"></span>**7. Errors**

Performance of the configurator may differ for different types of browsers. This is due to the fact that the basis of this module is quite a lot of complex technologies, as well as differences between them on different types of WEB-engines.

In addition, each Web-browser has its own problems. Some errors were outflanked in the process of implementation, but part of them has stayed in sight of the significant difficulties in their outflanking and also of actual impossiblity to do so.

This section contains a table listing the detected errors of the WEB-browsers, which are appeared in the configurator.

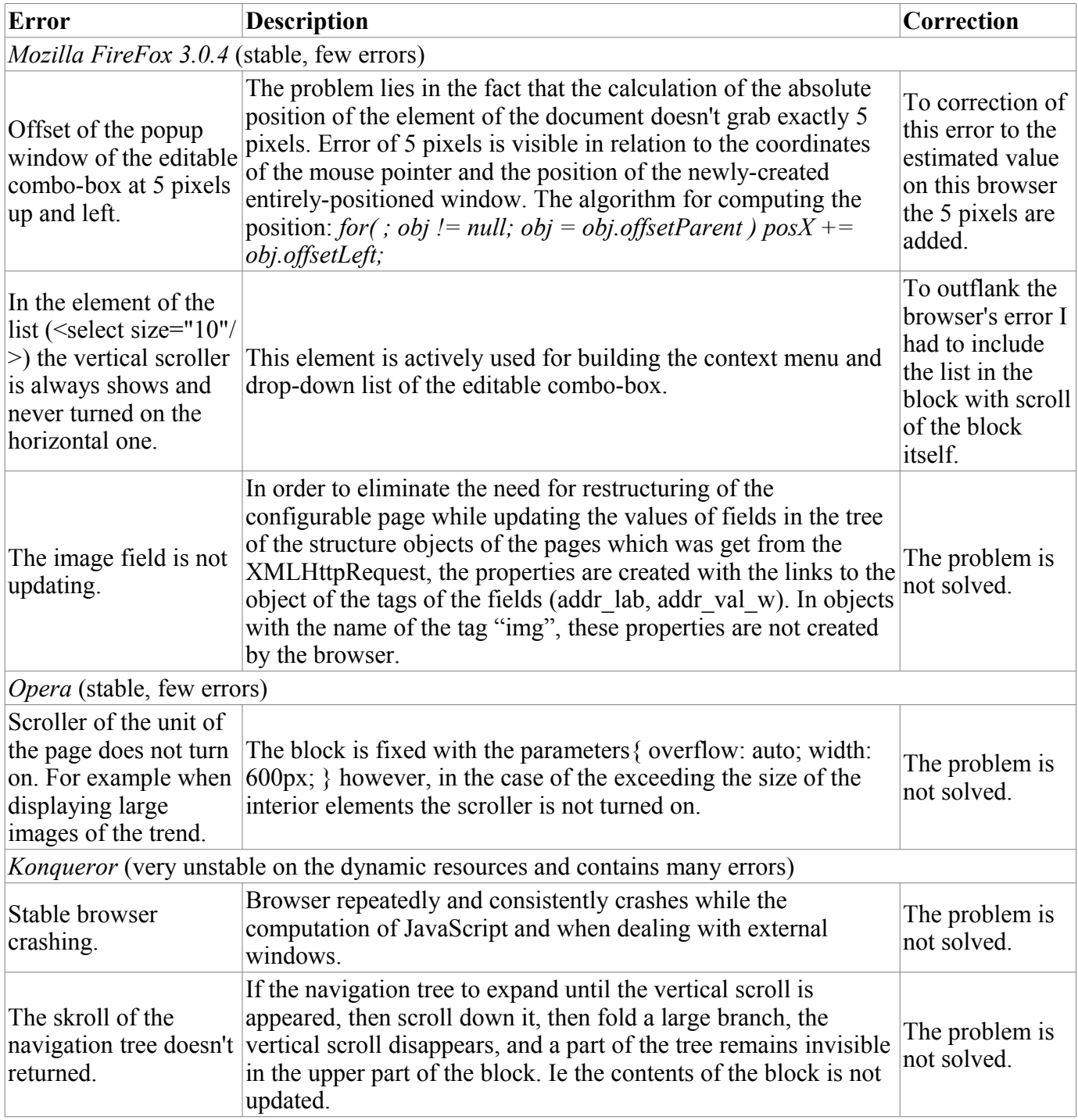

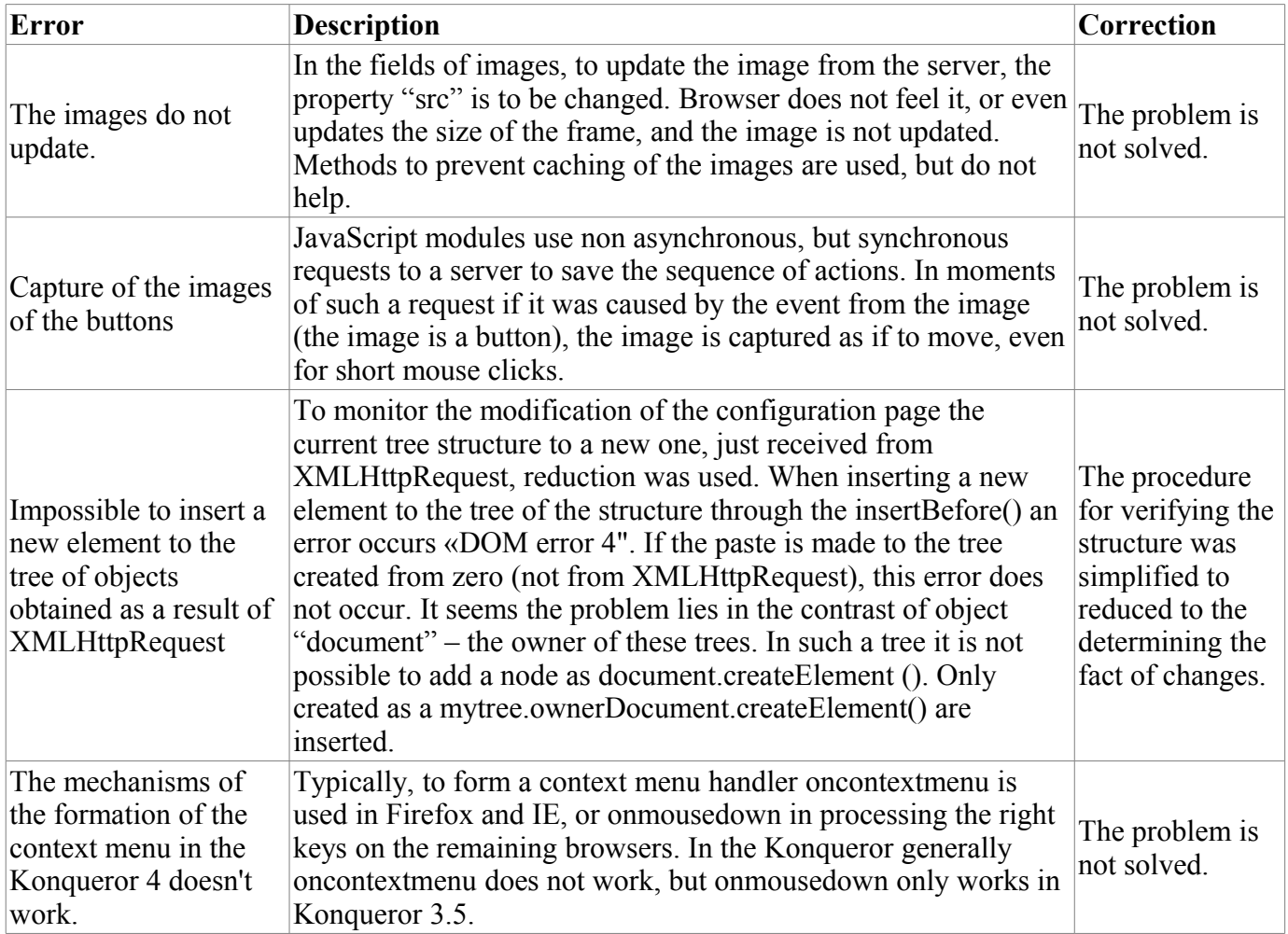